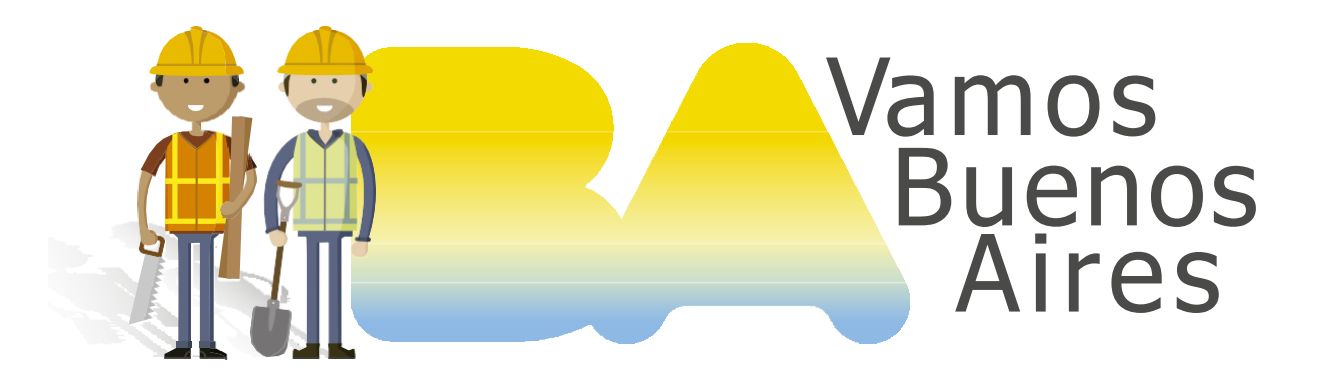

### INSTRUCTIVO

# ¿Cómo efectuar el pago electrónico de boletas generadas mediante el Sistema de Liquidación de Derechos?

Subsecretaría de Gestión Urbana SECRETARÍA DE DESARROLLO URBANO

|SSGU |

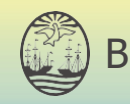

**Juenos Aires Ciudad** 

## 1 Ingresá al Portal de Pagos

Dirigite al sitio https://sir.buenosaires.gob.ar/ Elegí la opción "Pagar una boleta BUI".

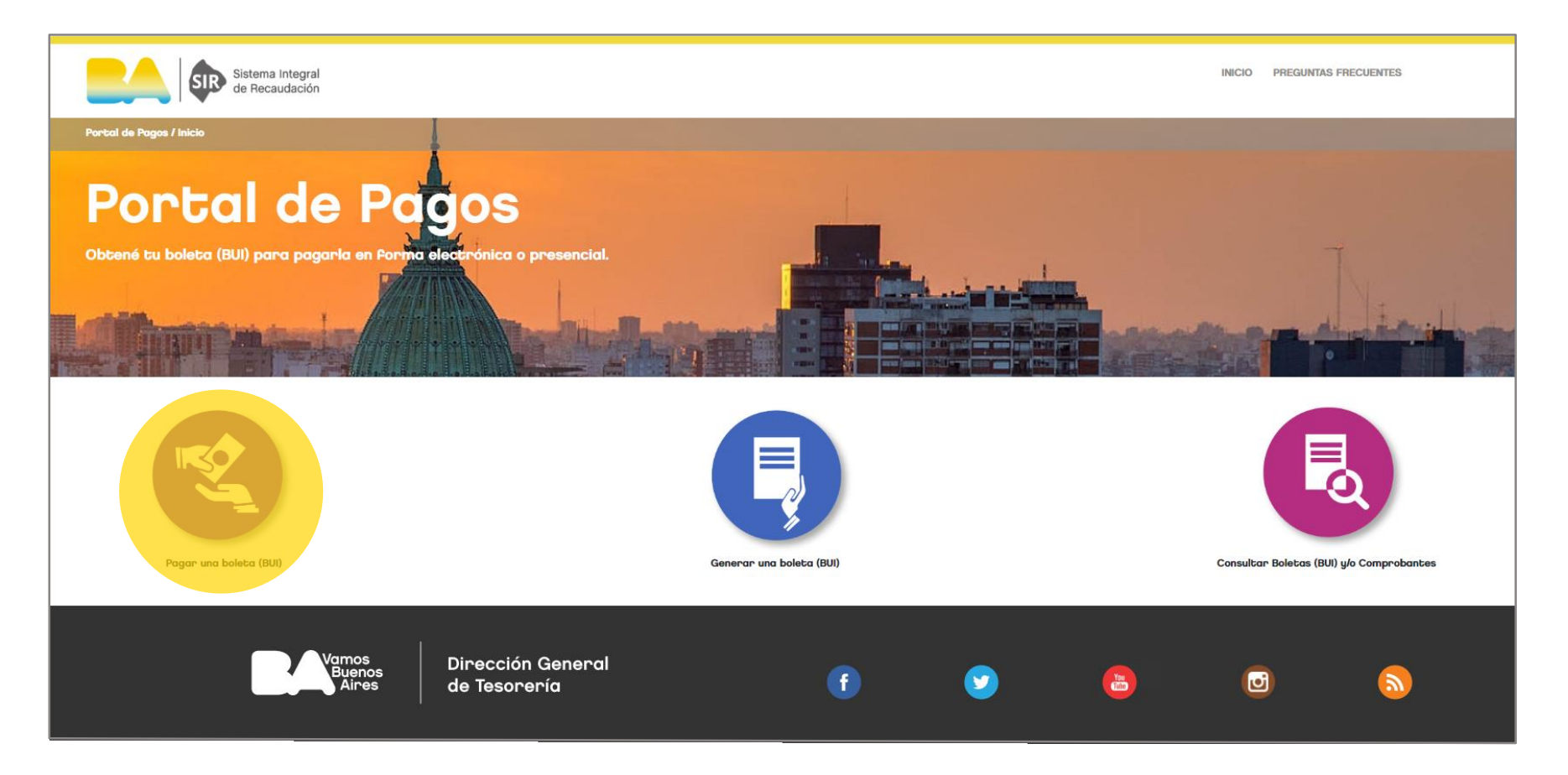

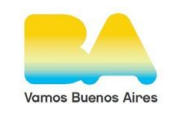

# Iniciá sesión

Recordá que para operar en SIR debés tener una cuenta miBA que te permite utilizar varios servicios de la Ciudad. Si no la tenés, podés registrarte en el momento o ingresar mediante tu cuenta de Facebook o Google.

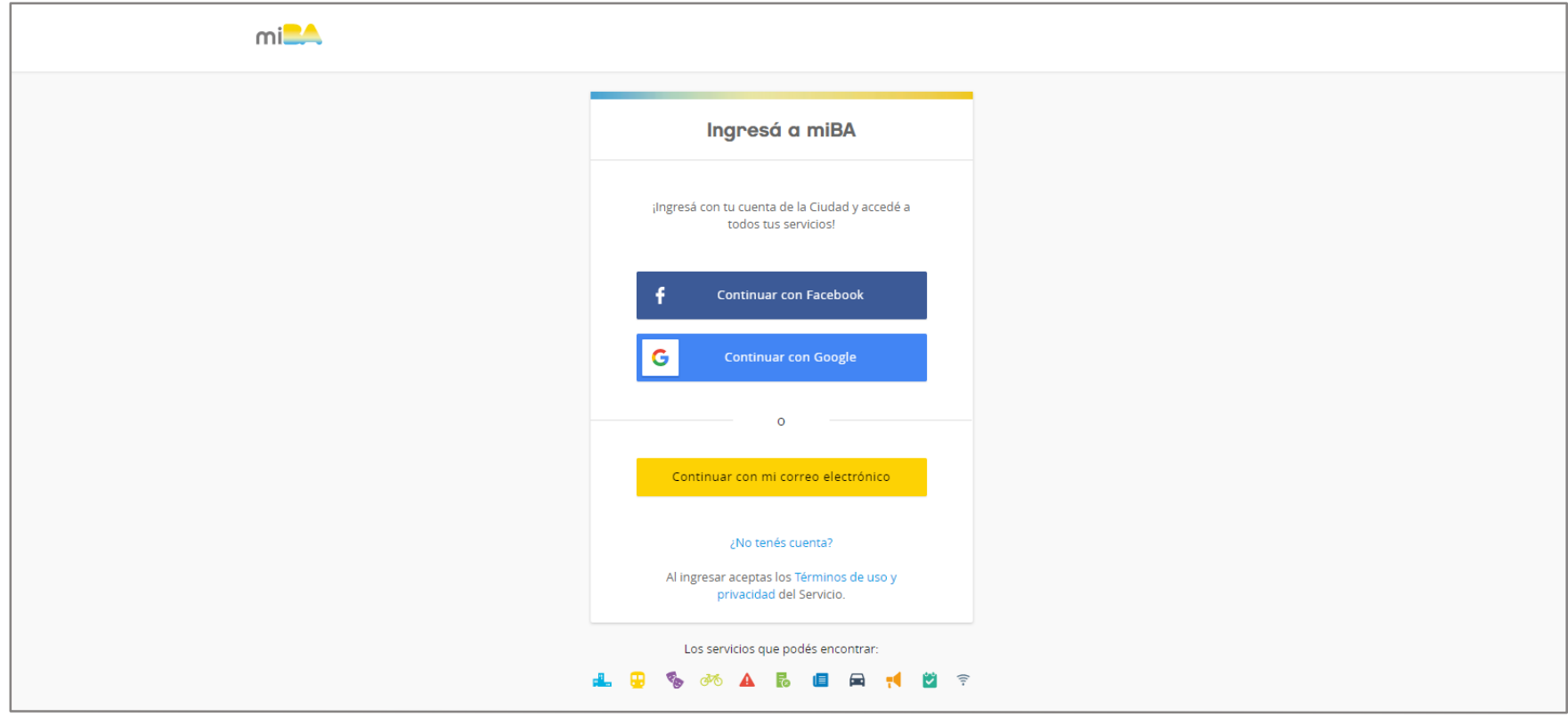

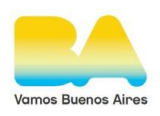

#### Buscá tu boleta Colocá el número de boleta que generaste en el Sistema de Autogestión de Liquidación de Derechos de Obras y hace click en "Buscar". **Calculation Charles SIR** Sistema Integral<br>de Recaudación INICIO PREGUNTAS ERECUENTES Boletas a pagar .<br>Nro. de Boleta **M** Incluir Mis Rolet **Buscar Mis Boletas** Nro, Boleta Dependencia Fecha de Vencimiento Importe Total **Acciones** Otra Boleta Nro. Boleta Dependencia Fecha de Vencimiento **Importe Total** Acciones

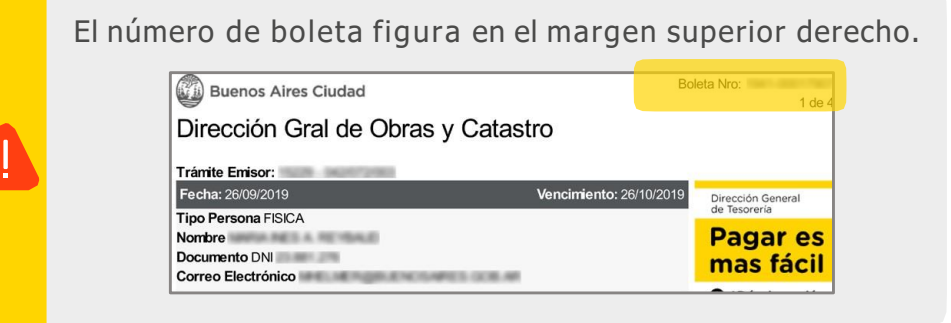

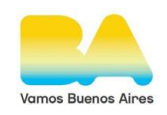

# Chequeá el detalle de la boleta

### Verificá cuál es la boleta que querés abonar y hacé click en "Pagar".

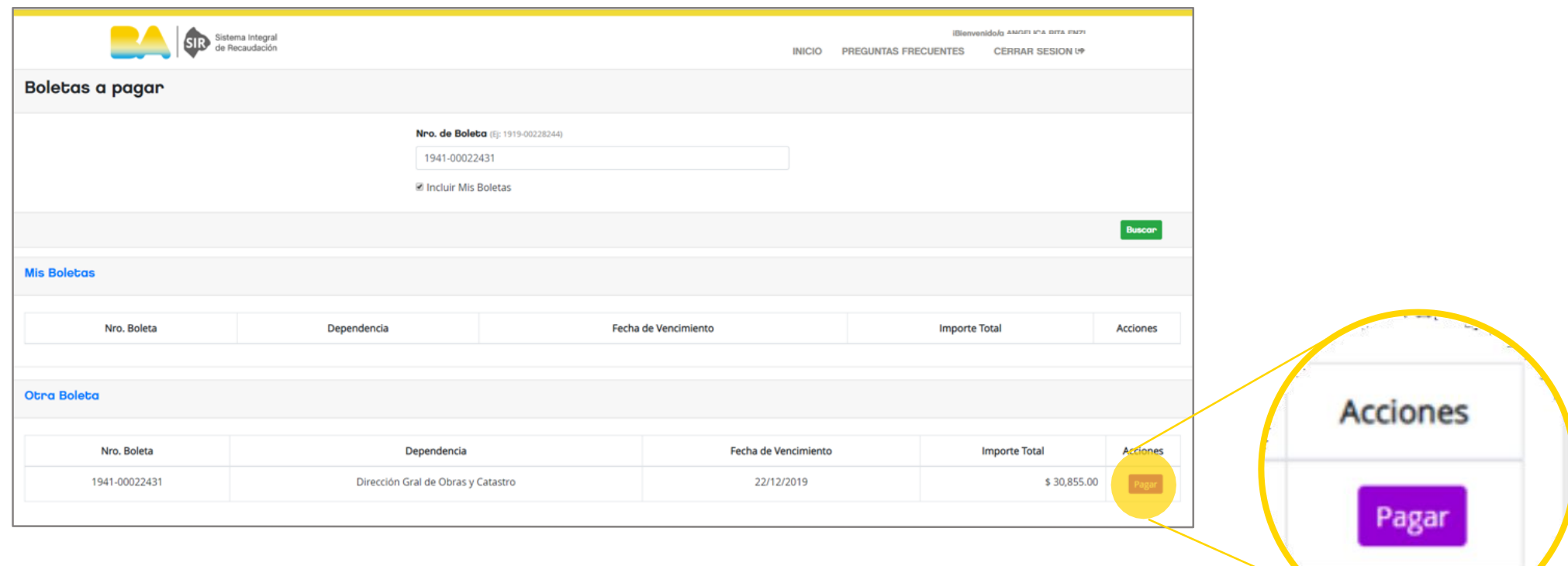

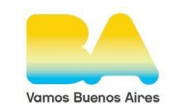

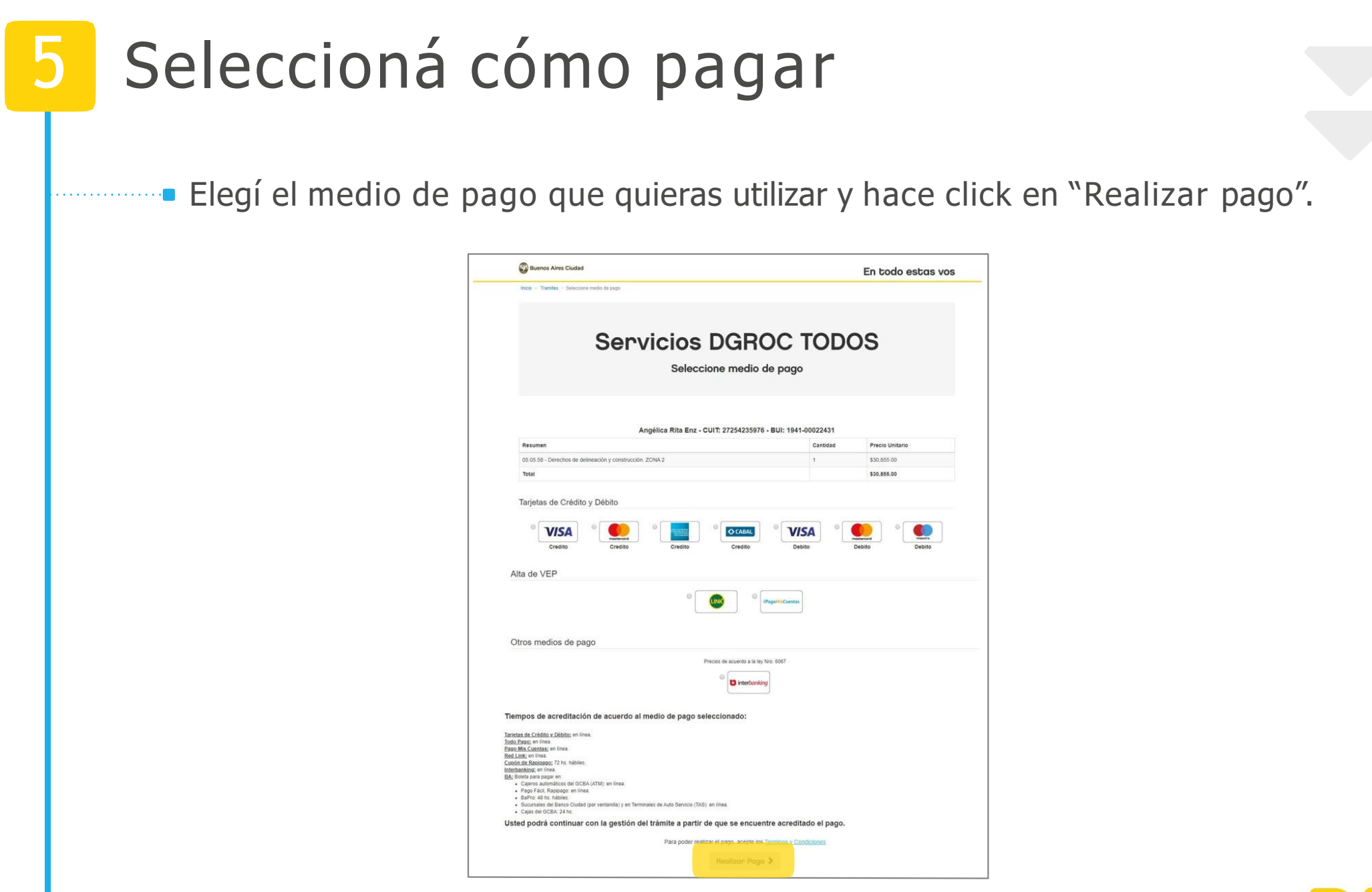

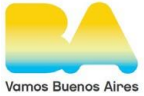

## Contacto

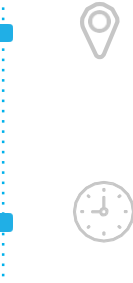

 $\smallsmile$ 

₩

### Mesa de Ayuda

Av. Martín García 364

### **Horario**

9.30 a 15.30hs.

## E-mail

ssgu.consultas@buenosaires.gob.ar

### Sitio web

[www.buenosaires.gob.ar/desarrollo-urbano/registrosinterpretacionycatastro](http://www.buenosaires.gob.ar/desarrollo-urbano/registrosinterpretacionycatastro)

Subsecretaría de Gestión Urbana SECRETARÍA DE DESARROLLO URBANO

|SSGU |

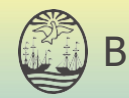